## **BowlsLink – How to enter a competition**

## Part 1 - Login to your BowlsLink Profile Click on the link below to access the Bowlslink login page. 1 www.bowlslink.com.au **BOWLSLINK Previous User** -Enter your email address, mobile or ID number. -Enter your Password and click the LOGIN button. **First Time User** 2 -Click the blue Reset link next to Forgot password? **BOWLSLINK** -Enter your email address that your Club Administrator has added to your Bowlslink **RECOVER PASSWORD** account and click the RECOVER PASSWORD button. RECOVER PASSWORD \*You have 15 minutes to complete the next -Without closing the current webpage, BOWLSLINK access your email account, locate the code, enter the code, and click VALIDATE. You have requested access to a secure section of the BowlsLink website. For security purposes we have generated a One Time Code for you. -Once successful, you can now set up a Validation Code: GZTFGQ password for your account and use it to If you didn't request this code please contact your Club Administrator. login with. Thanks for helping us maintain your account's security. \*You may need to check with your club RECOVER PASSWORD 3 secretary if your email is not recognised. **Help Video** Click on the link below to watch a short help video that explains the Password Reset process. **Click Here**

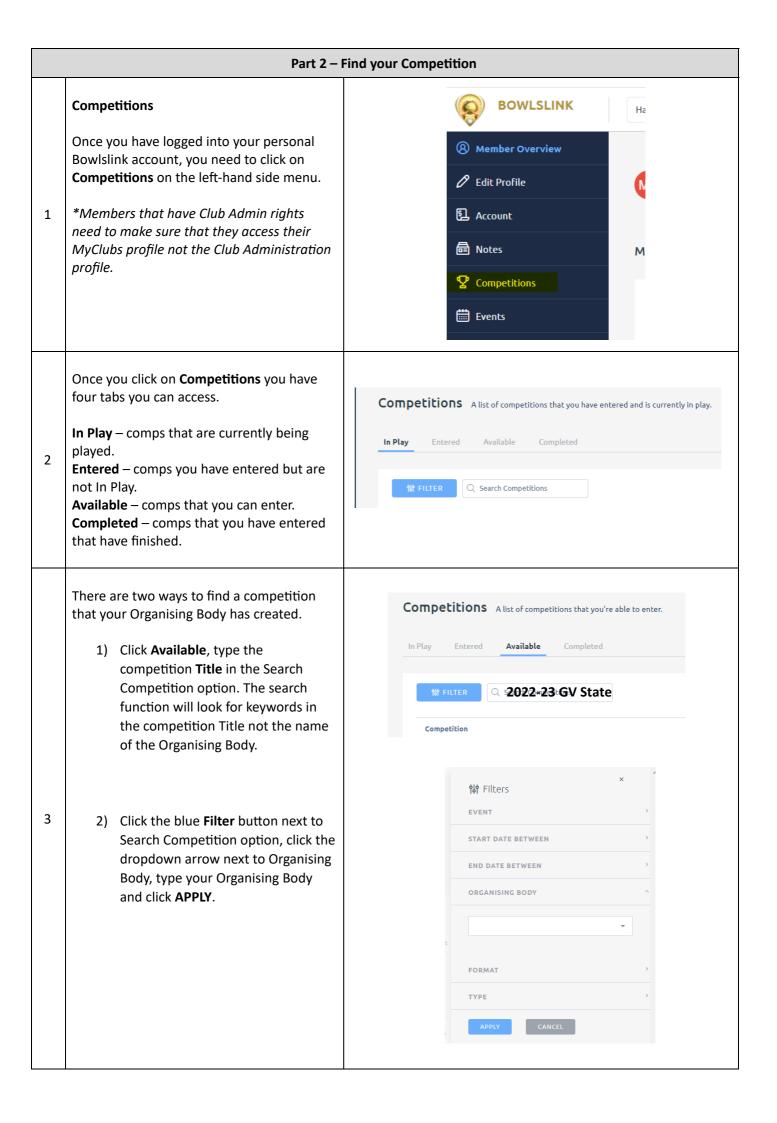

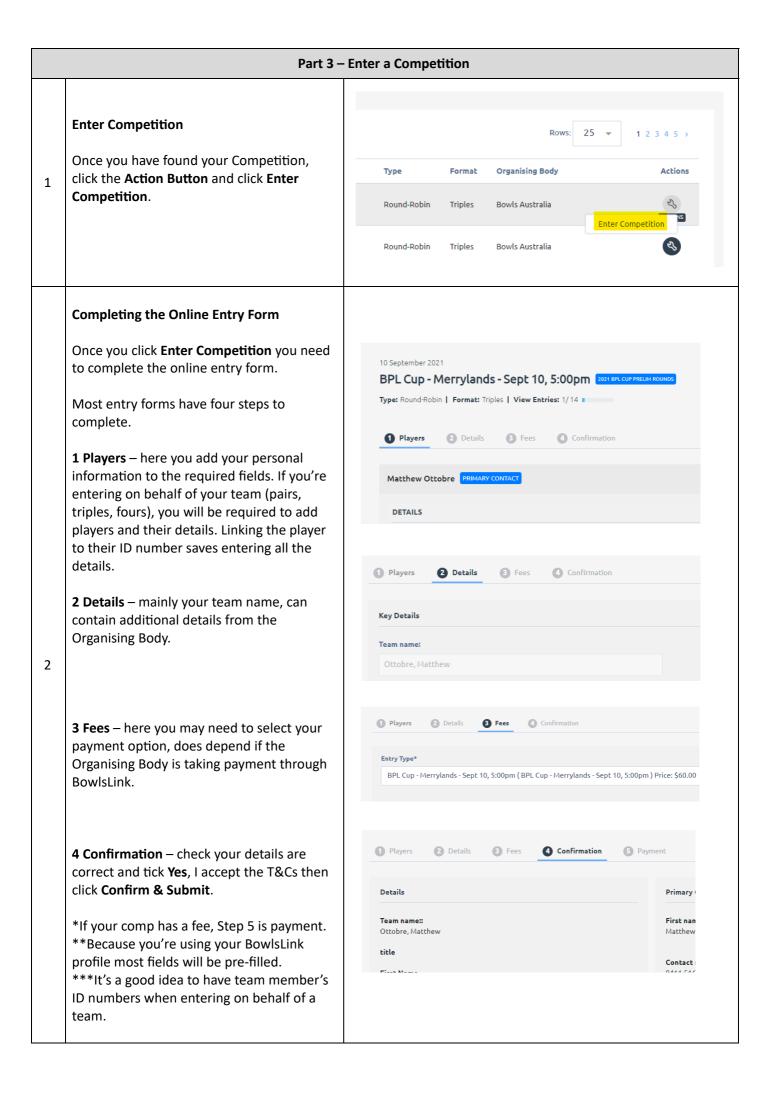

**Help Video** 

3

Click on the video on the right that demonstrates the above process in a short help video.

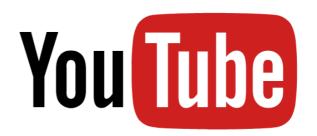

Click Here